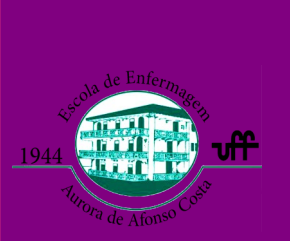

# **Plataformas essenciais para o ensino remoto**

**V O L U M E I , E D I Ç Ã O I A G O S T O D E 2 0 2 0**

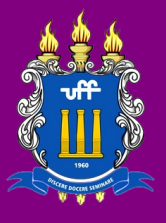

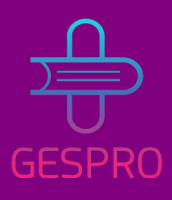

#### **N E S T A E D I Ç Ã O :**

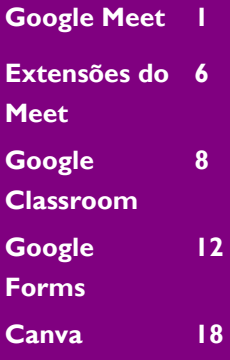

# *Google Meet*

O Google Meet é o programa de videoconferências do Google, no qual todos podem participar e criar conferências com até 250 participantes.

O usuário pode realizar ilimitadas vídeochamadas de alta definição e de fácil acesso, pois basta compartilhar um link e/ou código e os convidados podem participar com um clique, através de um navegador da Web para computadores ou no aplicativo Google Meet para dispositivos móveis.

É possível, ainda, fazer o compartilhamento da tela, mostrando documentos, imagens, slides...; fixar, remover ou desativar o som dos participantes; gravar e transmitir a conferência; e muitas outras funções.

Gostou desta breve apresentação da plataforma? Então não perca o tutorial e integre-se à cybereducação.

### Iniciar uma vídeochamada

Faça o login em sua conta Google, acesse o site "<https://meet.google.com/>" e clique no botão "iniciar uma reunião" no canto inferior esquerdo.

**Google Meet** 

#### Videochamadas premium. Agora gratuitas para todos.

Reformulamos o Google Meet, nosso servico seguro para reuniões de negócios. Agora ele é aberto e gratuito para todos

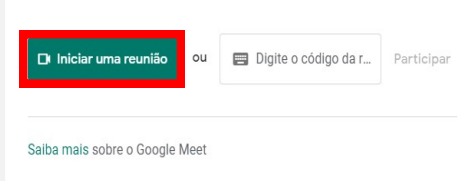

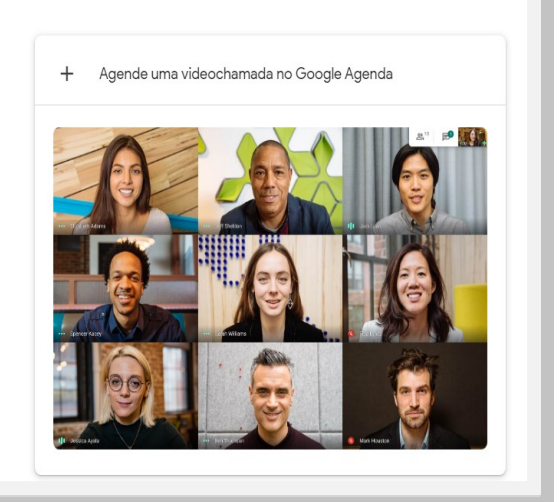

7 日 食

 $\cdots$   $\bullet$ 

Ad

Col httr

 $\frac{1}{2}$ 

Após, clique no botão "participar agora". Vale ressaltar que, se o login for realizado com uma conta do ID UFF (ou outro e-mail institucional que possua o Google Suite), aparecerá uma caixa para nomear a sala, sendo essa nomeação opcional.

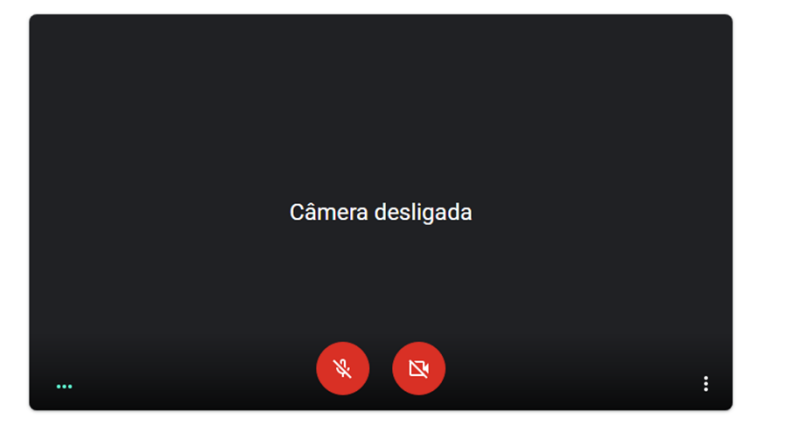

### Adicionar pessoas a uma reunião

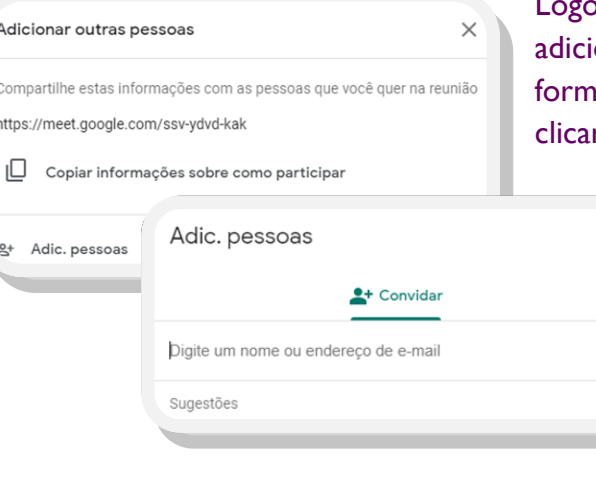

o após criar a sala, irá aparecer uma caixa para onar outras pessoas, você poderá copiar as inrações da sala e compartilhá-la como preferir, ou r em adicionar outras pessoas, e aparecerá a

> opção de enviar essas informações por email. Ou, ainda, acessar essas informações em outro momento, e compartilhá-la quando preferir, clicando em "detalhes da reunião", no canto inferior esquerdo da tela. Deve-se frisar que no momento da reunião o criador da sala deve permitir a entrada dos participantes.

A reunião está pronta meet.google.com/ssv-vdvd-kak

ticipar agora

Apresentar

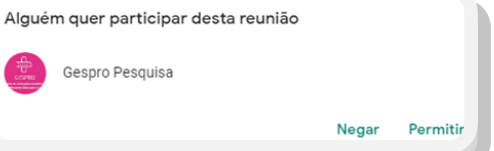

#### Participar de uma vídeochamada

Para participar de uma reunião, basta acessar o link ou o PIN da sala, ambos são fornecidos pelo criador da sala, o qual deve autorizar sua entrada. Caso a sala tenha sido criada através do ID UFF, outras pessoas com o ID UFF conseguem acessá-la sem ser preciso uma autorização prévia, agilizando esse processo.

 $\checkmark$ 

### Iniciar uma apresentação

É possível apresentar a tela ao entrar na sala, clicando no botão "Apresentar", ao invés de clicar em "Participar agora", nessa opção, ao finalizar sua apresentação, você sairá, automaticamente, da sala. Outra alternativa, é quando você já está na sala e clica em "Apresentar agora", no canto inferior direito da tela.

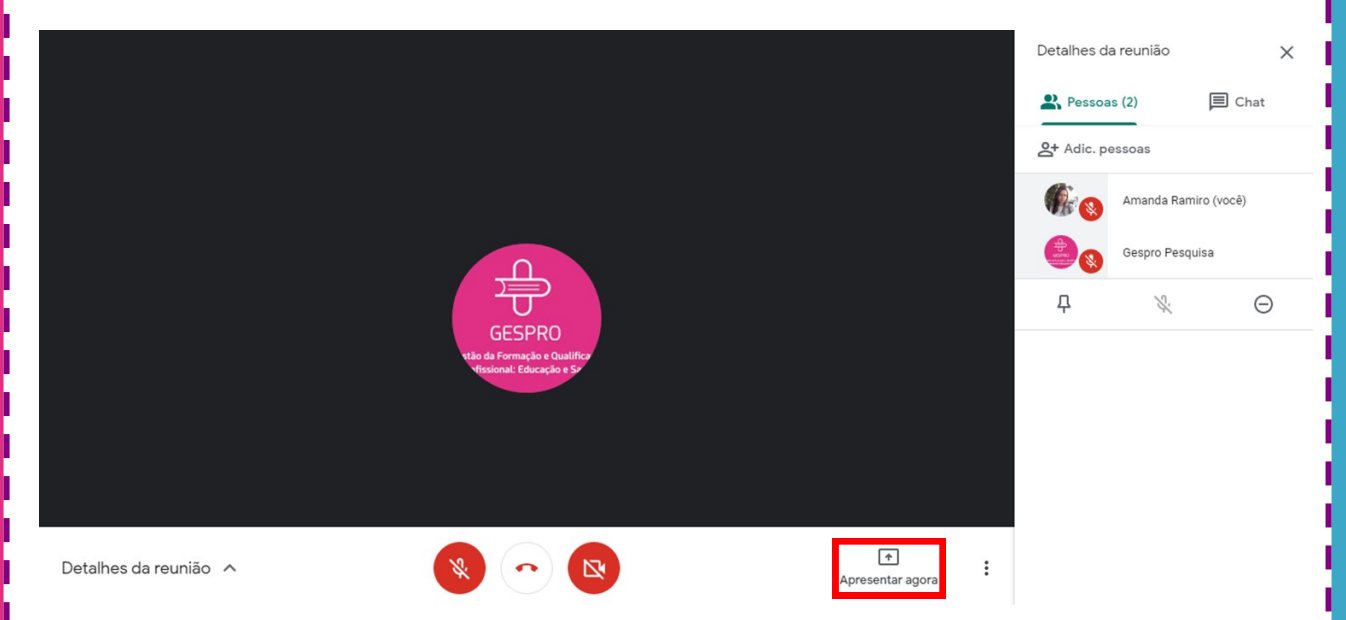

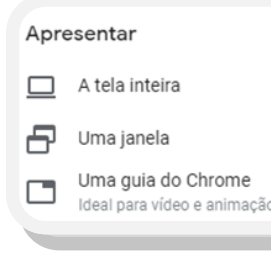

Após, irá aparecer três opções: apresentar a tela inteira; uma janela; ou uma guia do Chrome. Na primeira opção, será apresentado toda a tela do computador, incluindo a barra de tarefas, podendo, em uma mesma apresentação, trocar de janelas sem interrupções. Na segunda, será compartilhado uma aba do Chrome, assim, só será apresentado o site aberto na guia escolhida. Na terceira, será compartilhado uma janela, podendo ser

um documento no Word, Power Point, ou mesmo uma janela no Chrome, a diferença desta opção em relação a anterior é que ao compartilhar uma janela é possível apresentar várias guias do Chrome sem interrupções.

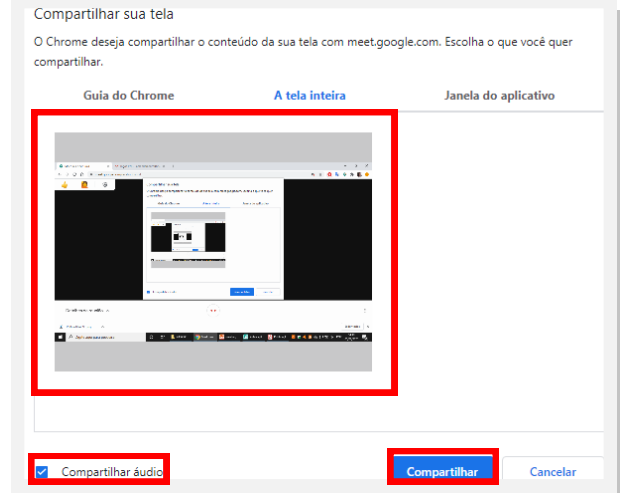

Depois de escolher o modo de compartilhamento, deve-se selecionar o conteúdo, e confirmar clicando no botão "Compartilhar".

Caso queira apresentar um vídeo com áudio, lembre-se se marcar a opção "compartilhar áudio", no canto inferior esquerdo da caixa.

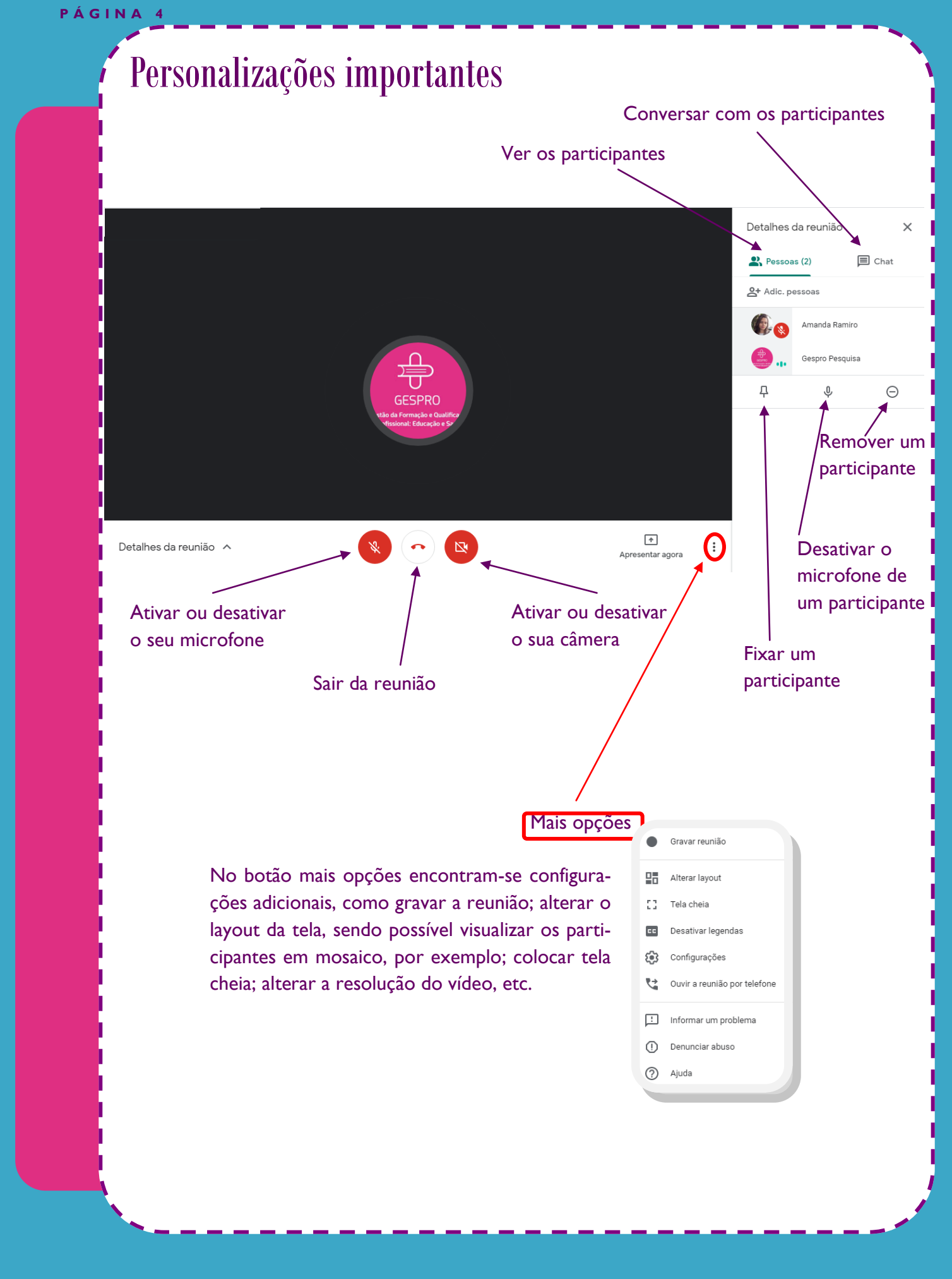

### Programar uma vídeochamada

Além da maneira citada no tópico "Iniciar uma vídeochamada", é possível, também, criar ou participar de reuniões pelo Gmail e pelo Google Agenda. Através do Gmail basta selecionar a opção desejada na barra lateral esquerda que você será redirecionado para o Meet. Já pelo Google Agenda, deve-se clicar no botão "Criar" no canto superior esquerdo, depois selecionar a opção "Evento", preencher todas as informações necessárias, como local, data, horário, adicionar convidados e suas permissões, e incluir uma descrição ou um anexo. Após, basta selecionar a opção "Adicionar uma videoconferência no Google Meet" e clicar em "Salvar". Depois, irá aparecer uma caixa perguntando se você quer enviar e-mails de convite para os convidados do Google Agenda, vale ressaltar que, caso você não envie, terá que conceder autorização de entrada ao participante.

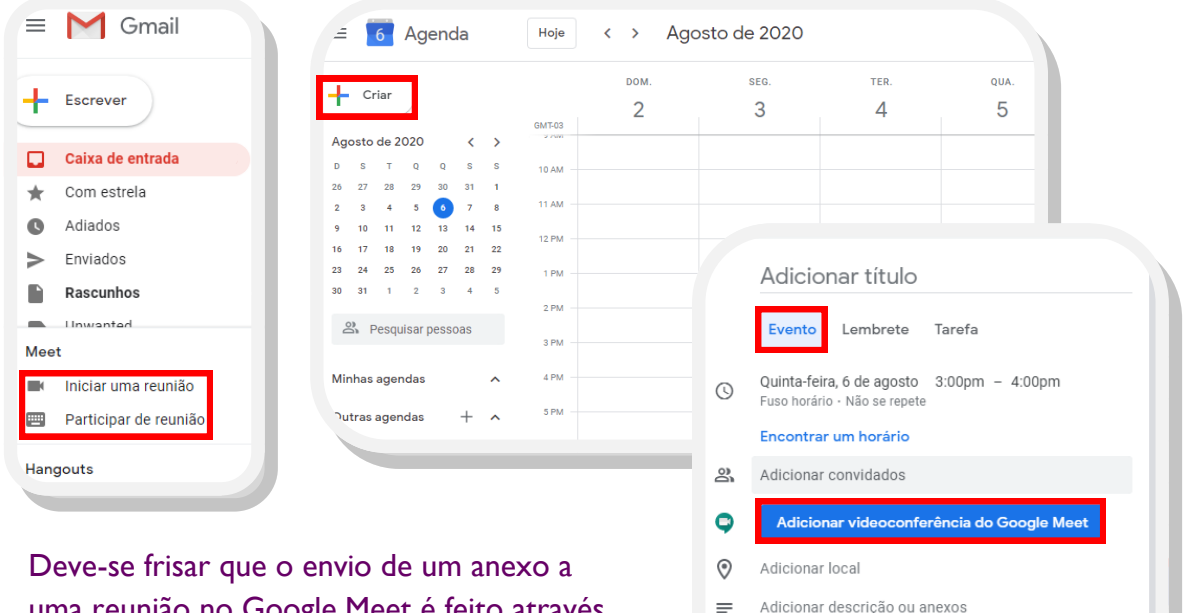

Amanda Ramiro

Ocupado - Visibilidade padrão - Notificar 30 minutos ante

Mais opções

曲

uma reunião no Google Meet é feito através do Google Agenda!

### Transmitir uma vídeochamada

O recurso de transmitir uma vídeochamada ao vivo está disponível apenas em algumas edições do Google Suite, então acesse "<https://support.google.com/> " veja se sua edição permite ou faça um upgrade. Assim, se você for o administrador de sua organização, poderá criar grandes eventos e transmitir com até 100.000 pessoas. Para isso, você deve criar um evento através do Google Agenda e clicar em "Adicionar transmissão ao vivo", localizado na seta ao lado de "Entrar com o Google Meet". Após, retorne ao Google Agenda, clique em "Editar", depois em "Mais opções", "Criar evento com acesso para assistir", adicione os

convidados, clique em "Salvar", depois "Enviar". Lembre-se que as pessoas convidadas para o evento com acesso para somente ver não são vistas nem ouvidas, não podem gravar a reunião, e não acessam o chat.

## *Extensões do Google Meet*

As extensões são ferramentas gratuitas e servem para otimizar o desempenho, trazendo serviços muito úteis, que complementam o uso da plataforma, permitindo um melhor engajamento entre professores e alunos, controlar a presença na sala, entre outras funções. Gostou? Então veja abaixo algumas extensões úteis para o ensino remoto.

### **Dualless**

O Dualles permite que você divida a tela do seu navegador em proporções ajustáveis e trabalhe como se tivesse um monitor duplo; sua apresentação fica na tela à esquerda. Dessa forma você consegue analisar as expressões de seus participantes enquanto apresenta.

### Google Meet Call Timer

O Google Meet Call Timer funciona como um cronômetro para as videoconferências, para calcular o tempo da reunião, ou, ainda, como um despertador com um tempo limite. Assim, sua reunião fica mais objetiva.

### Meet Attendance

O Meet Attendance gera uma planilha com o horário de entrada dos participantes, basta selecionar o ícone que será gerado uma planilha em seu Google Drive com o nome da reunião. Há outras versões, como o "Meet Attendance Collector", que gera uma planilha para download. E o "Google Meet Attendance", que, por meio do qual, é possível inserir uma lista de convidados esperados e a extensão registra quando o participante entrou e o tempo que permaneceu na sala. Com essas extensões você realizará a frequência de forma simples, rápida e precisa.

### Nod – Reactions for Google Meet

O Nod permite que os membros da reunião enviem reações rápidas por emoji em tempo real. Dessa forma é facilitado a interação sem haver interrupções, pois, caso alguém queira falar, por exemplo, basta clicar no sinal de levantar a mão.

### Google Meet Grid View

O Google Meet Grid View permite mostrar todos os participantes da sala em uma única tela. No próprio Google Meet há o layout de mosaico, que mostra vários participantes na tela, mas o número é limitado. Há outras versões, como Google Meet Grid View—ICE, que se diferencia por não distribuir os participantes em ordem alfabética.

### Web Paint

O Web Paint fornece ferramentas de desenho, permitindo desenhar formas, linhas e adicionar um texto nas páginas da web. Assim, é possível destacar informações na tela de compartilhamento em tempo real.

### *Como instalar as extensões*

Para usar a extensão escolhida, acesse o site "[https://chrome.google.com/webstore/](https://chrome.google.com/webstore/category/extensions) [category/extensions](https://chrome.google.com/webstore/category/extensions)", escreva a extensão desejada em "Extensões de pesquisa" na barra lateral esquerda e tecle Enter, clique em "Usar no Chrome", depois aparecerá uma caixa de confirmação, selecione "Adicionar extensão". E pronto, agora basta acessar o Google Meet e usar a ferramenta escolhida. Deve-se frisar que em algumas extensões, como o Nod, é necessário que tanto o professor, quanto os alunos instalem a extensão. E, vale ressaltar

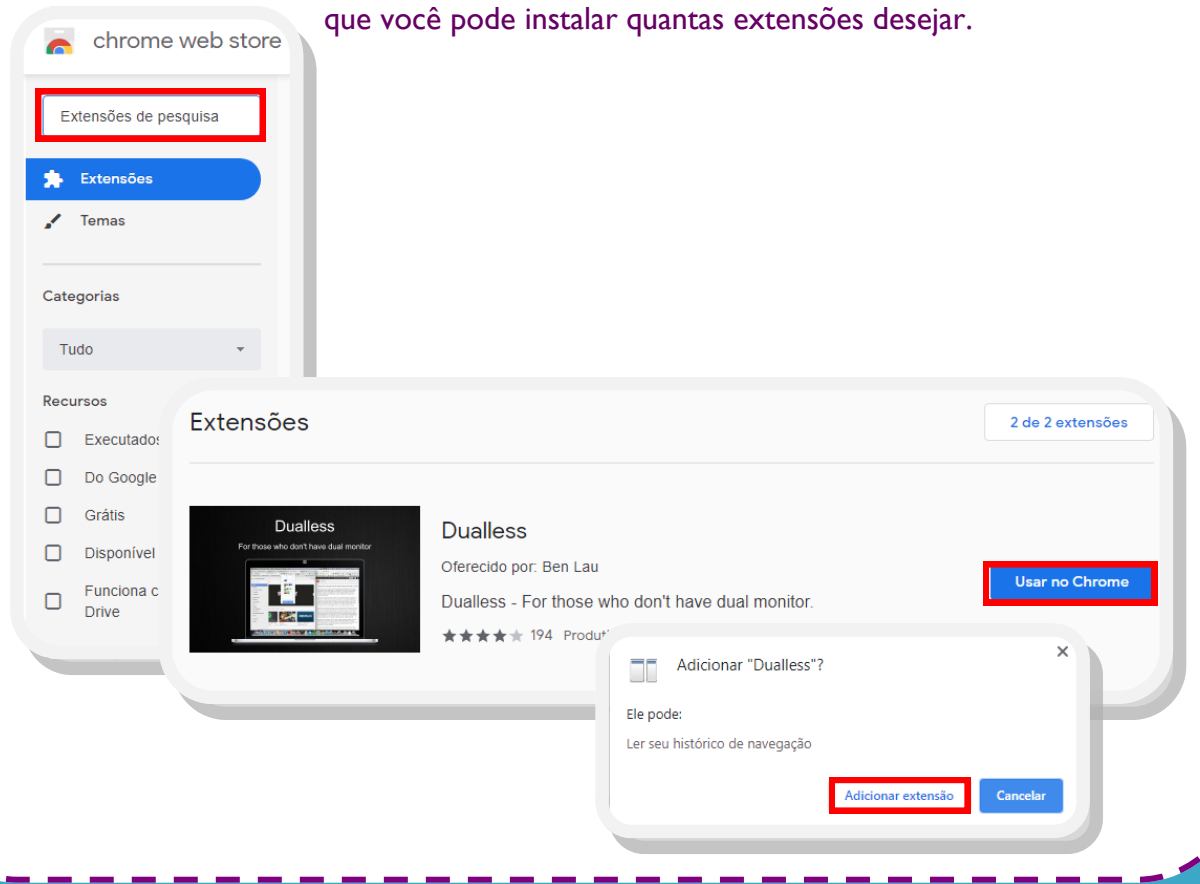

## *Google Classroom*

O Google Classroom é uma ferramenta de gerenciamento que auxilia escolas, professores e alunos, criando um espaço virtual de sala aula. Através desse sistema, professores publicam atividades, verificam quem as concluiu, inserem notas às tarefas, e ainda possui um canal para tirar dúvidas em tempo real. E todos os participantes são notificados a cada alteração na Sala de Aula, não perdendo nenhum conteúdo. Assim, o Google Classroom torna-se essencial para a organização de uma turma no ensino remoto.

### Criar uma sala

Faça login em sua conta Google e acesse "https://classroom.google.com". Após, confirme sua conta e clique em "Continuar"; depois em "Criar turma".

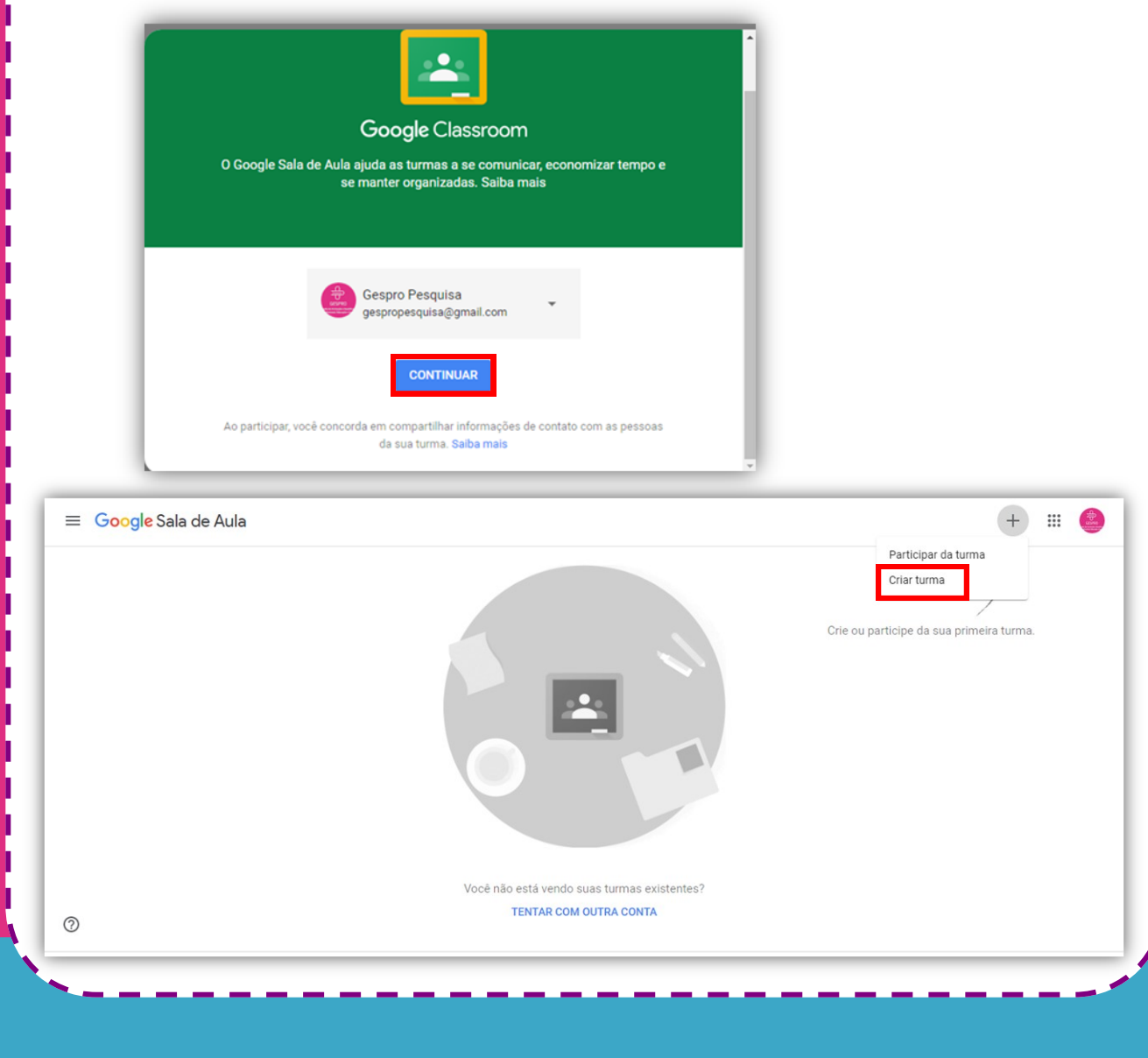

Aceite os termos de uso e clique em "Continuar". Preencha os dados da turma e clique em "Criar".

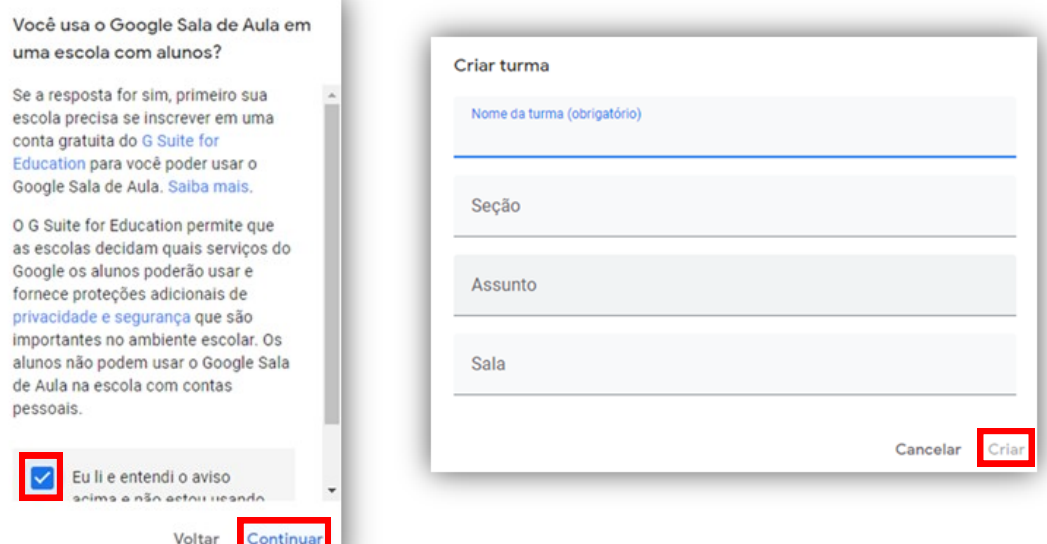

### Editar informações

Após a criação da sala, é possível editar suas informações clicando na engrenagem no canto superior direito da tela.

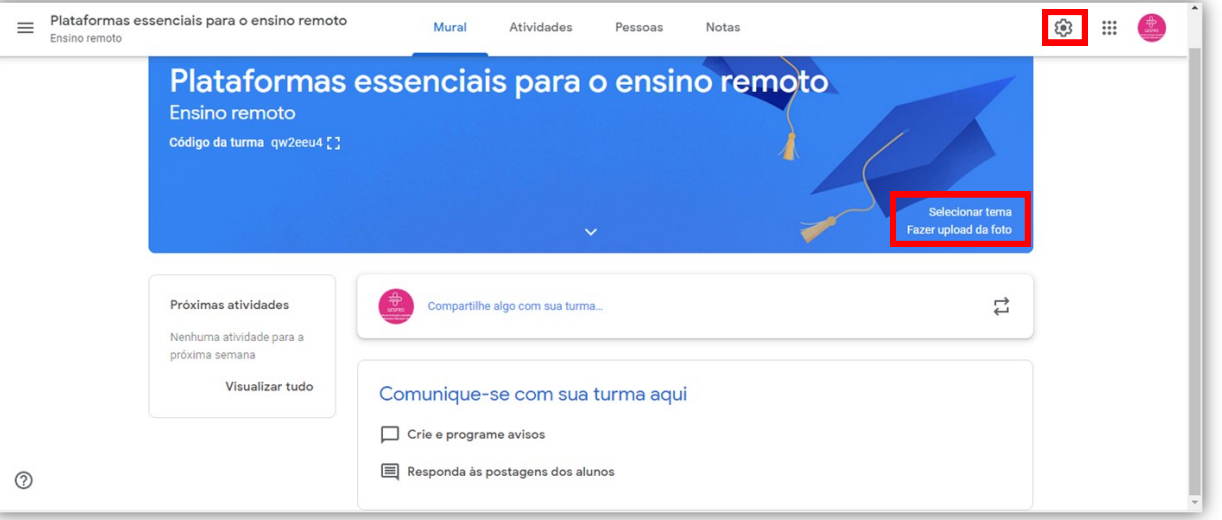

É possível, também, alterar o designer da sala, nas seções selecionadas, fazendo upload de um cabeçalho personalizado ou selecionando um tema pronto.

### Adicionar participantes

Para adicionar alunos ou professores, selecione a seção "Pessoas" e clique no ícone convidar. Após, digite o e-mail e clique em "Convidar". Ou compartilhe o código da turma presente no mural.

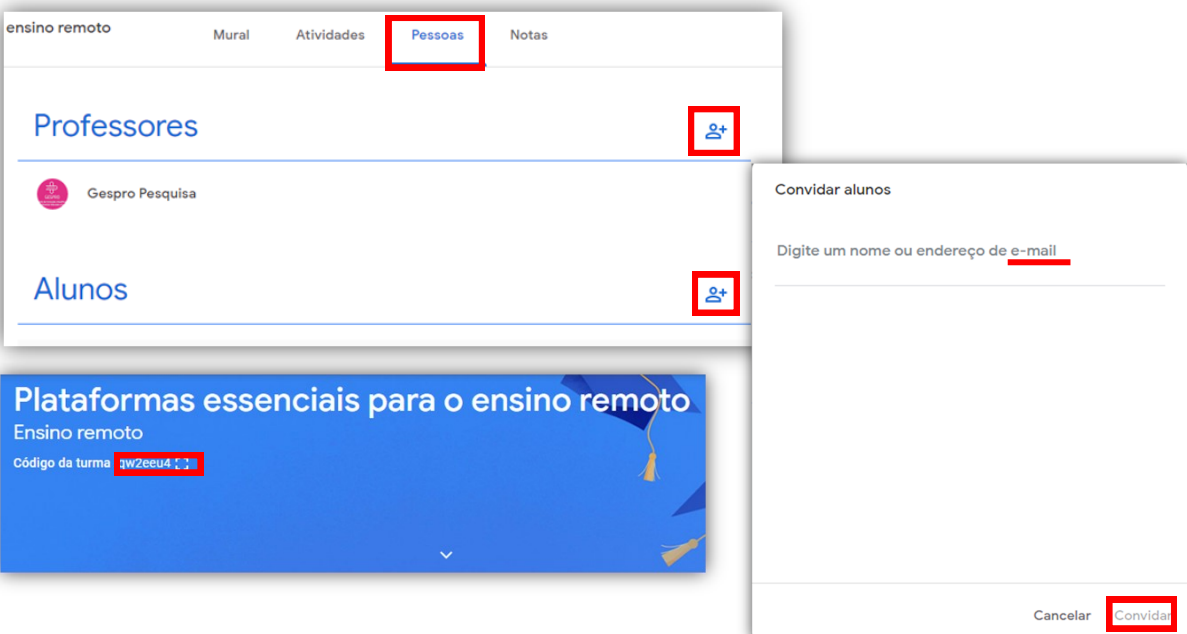

### Publicar avisos

Para enviar um aviso, comunique-se através do Mural da Sala de Aula. Selecione a seção "Mural", clique em "Compartilhe algo com sua turma...", e deixe seu comunicado, podendo acrescentar, também, um anexo a ele, após, clique em "Postar".

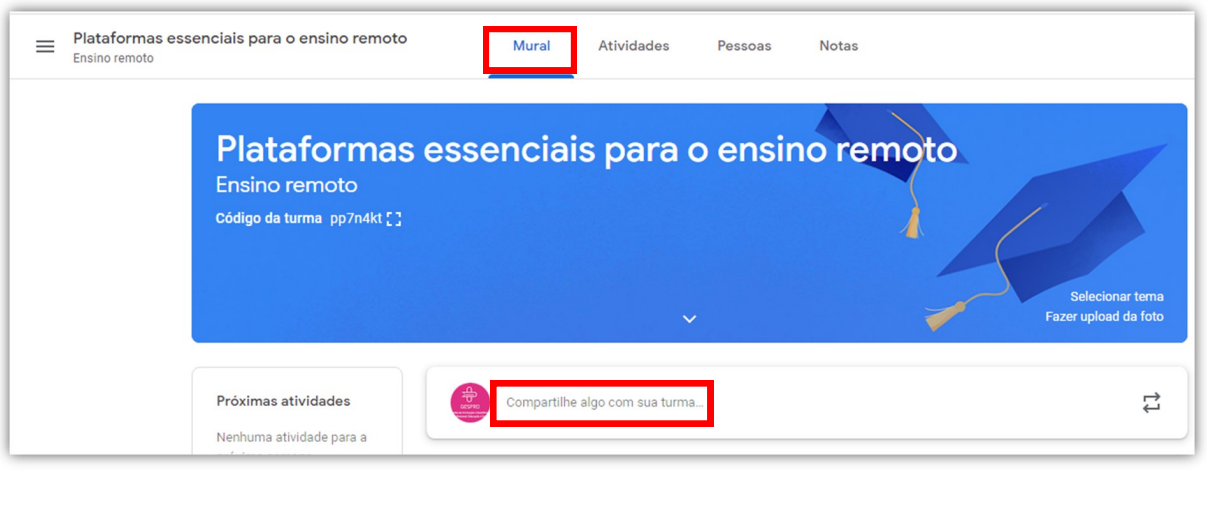

**P Á G I N A 1 1**

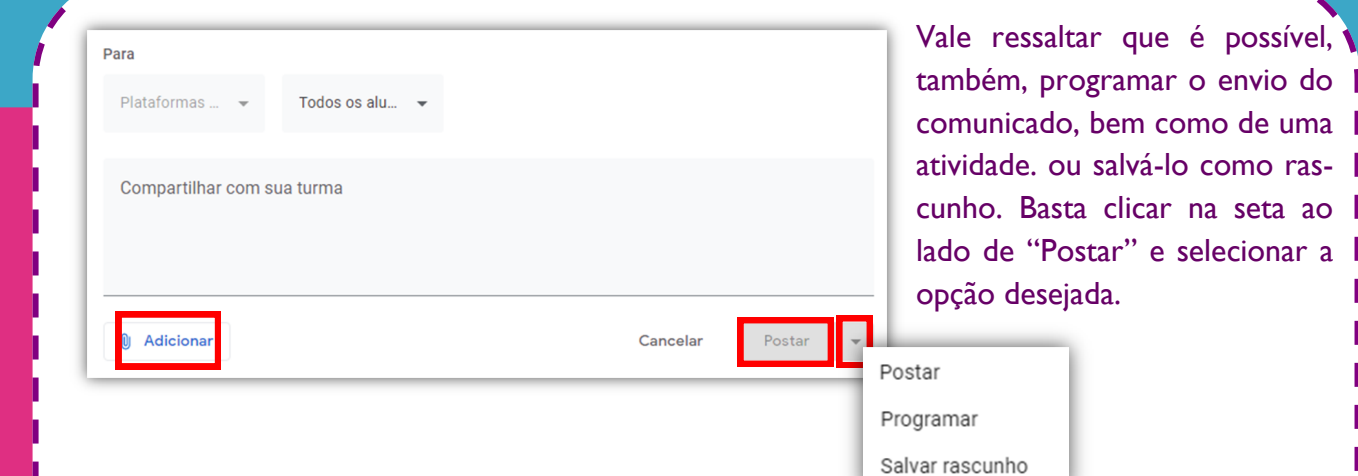

### Criar atividades

Selecione a seção "Atividades", clique no botão "Criar" e escolha o modelo mais adequado para seu objetivo.

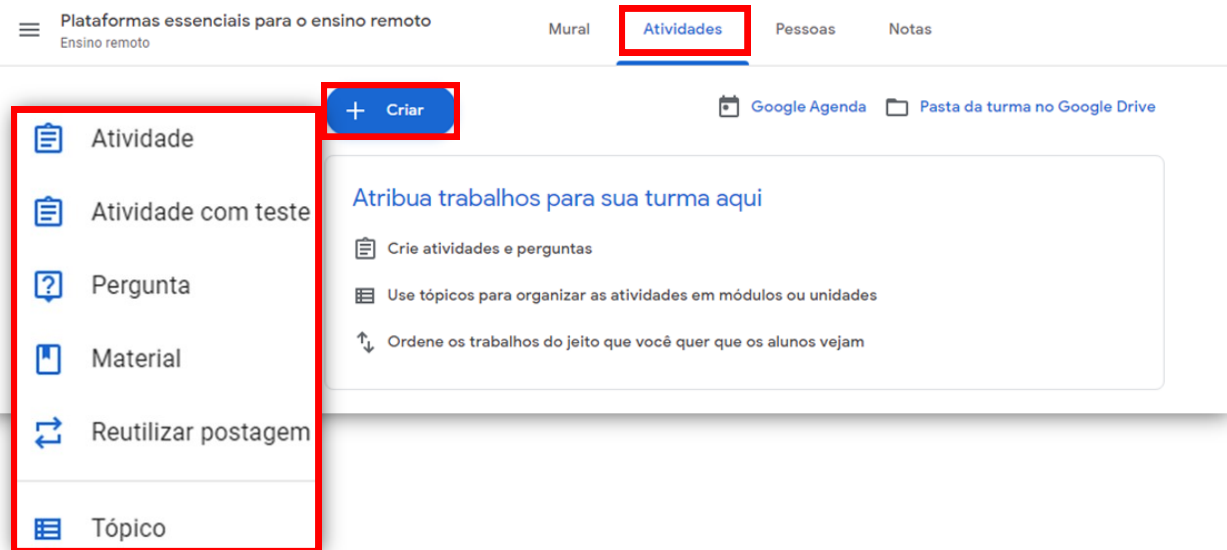

- **Atividade:** É possível atribuir pontos, prazo de entrega e incluir anexos.
- **Atividade com teste:** A diferença deste para o item anterior é que é possível adicionar um formulário do Google Forms.
- **Pergunta:** É possível escolher entre resposta curta ou elaborar opções de múltipla escolha.
- **Material:** Não apresenta pontuação, nem prazo de entrega, possui apenas opção de incluir anexos.
- **Reutilizar postagem:** É possível reutilizar uma publicação já feita na mesma turma ou em outra.
- **Tópico:** É possível organizar as tarefas em módulos ou seções para uma melhor organização.

### Uso de Rubrica

Ao criar uma atividade no Google Classroom, os professores podem, ao final, adicionar uma rubrica. A rubrica funciona como uma forma transparente de avaliação, estabelecendo uma estrutura com os critérios que você usará para a correção das tarefas. É possível inserir os critérios e seus níveis de desempenho, assim como, uma pontuação para cada item e uma descrição. A rubrica será enviada aos alunos junto com a atividade a ser desenvolvida,

e, após a correção, receberão a atividade corrigida com a pontuação de acordo com a rubrica. Durante a correção, o professor pode acrescentar comentários e devolvê-los junto a tarefa, enviando um feedback mais completo ao aluno.

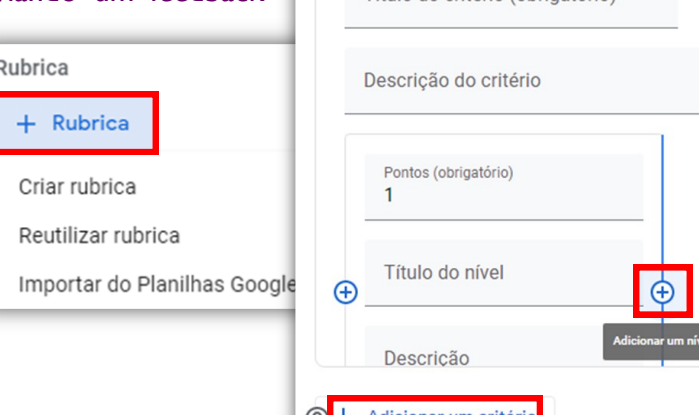

Usar pontuação

Classificar a ordem dos pontos: Decrescente Litulo do critério (obrigatório)

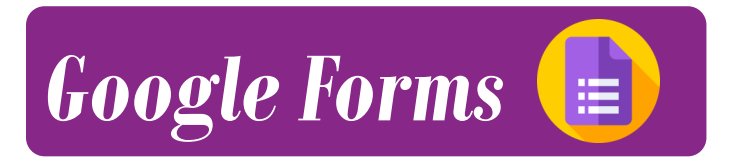

O Google Forms é uma ferramenta gratuita de criação de formulários online, com ele é possível elaborar questionários, testes avaliativos, pesquisas, etc, de diversos modelos, com questões de múltipla escolha, discursivas, escala numérica, com anexos... E ainda converte as informações em uma planilha simplificada e/ou gráficos, facilitando a análise dos resultados.

### Iniciar um novo formulário

Faça login em sua conta Google, acesse "<https://docs.google.com/forms> " e clique em " Em branco.

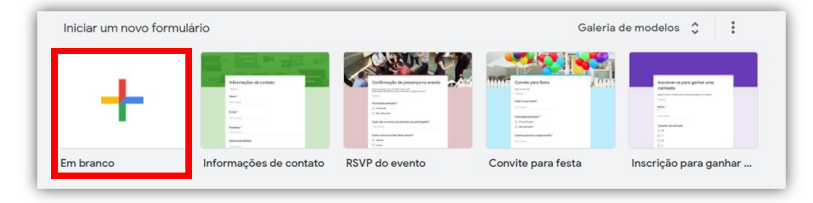

**P Á G I N A 1 3**

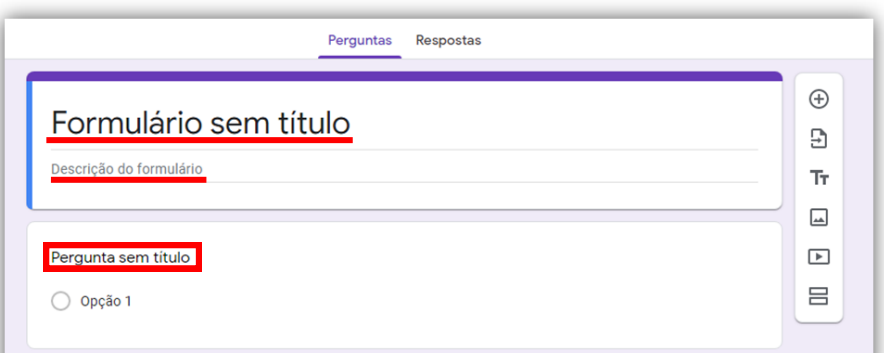

Insira um título e uma descrição ao seu formulário.

### Inserir uma pergunta

Clique em "Pergunta sem título" e escreva a primeira pergunta do seu novo formulário. Após, clique na seta ao lado de "Múltipla escolha" e selecione o modelo de resposta de acordo com seu objetivo.

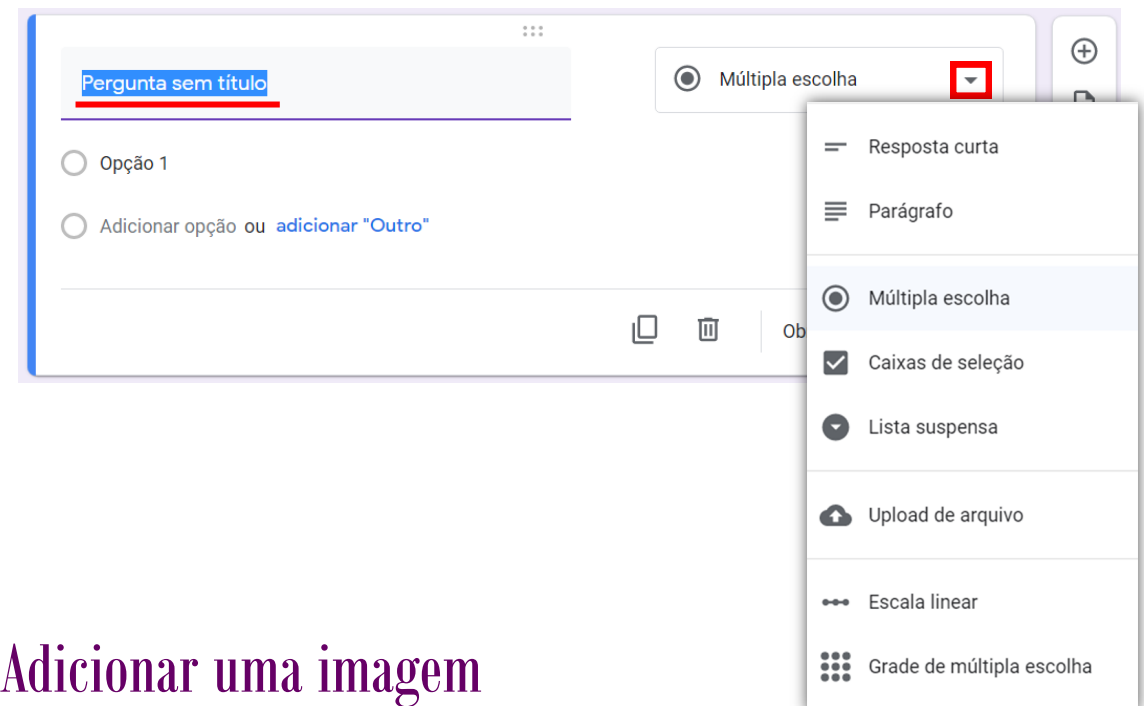

Ao passar o cursor do mouse ao lado da pergunta, ou das opções de respostas, irá aparecer um ícone de imagem, ao clicar neste ícone, você poderá fazer um upload de uma ou mais imagens.

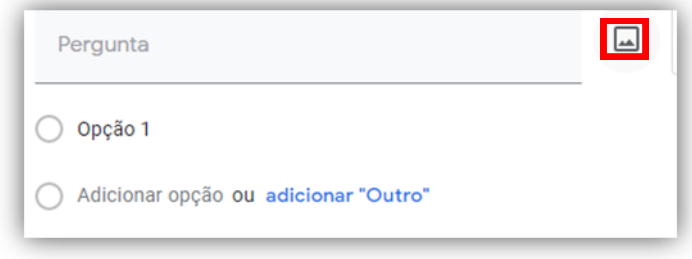

### Funções da barra lateral

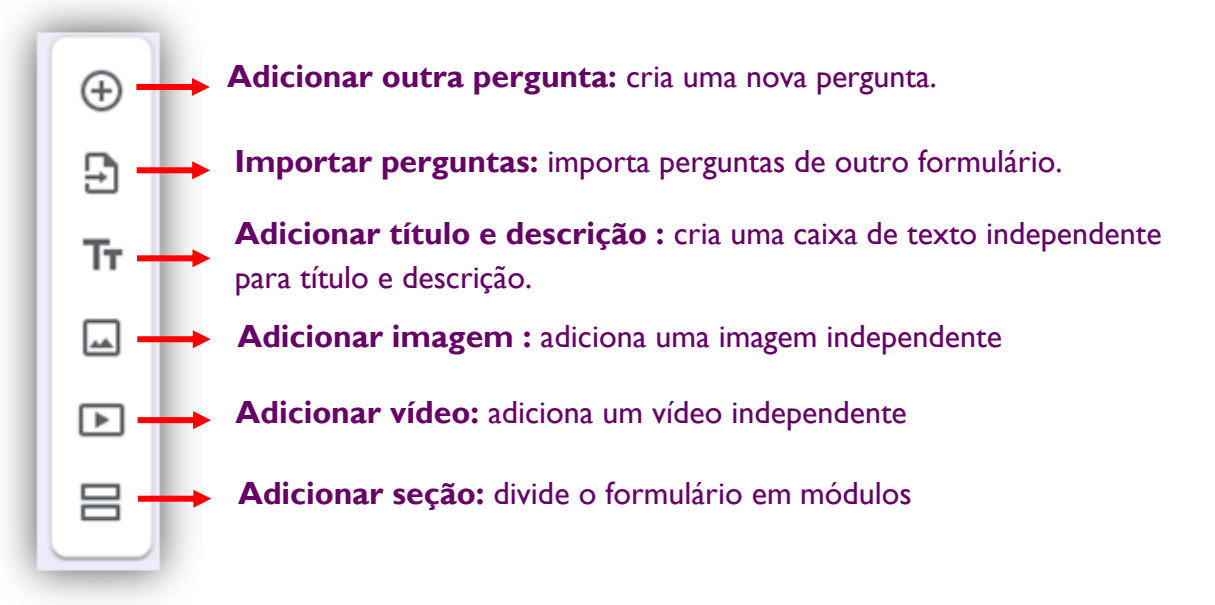

### Funções da barra superior

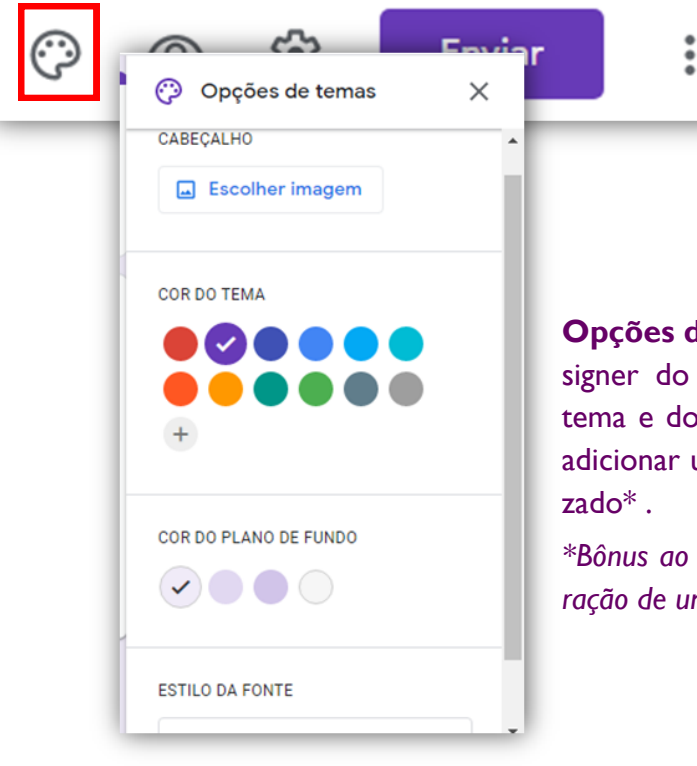

**Opções de temas:** É possível alterar o designer do formulário, escolhendo a cor do tema e do plano de fundo, estilo da fonte, e adicionar um cabeçalho, padrão ou personali-

*\*Bônus ao final do módulo Google Forms: elaboração de um cabeçalho exclusivo no Canva..*

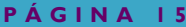

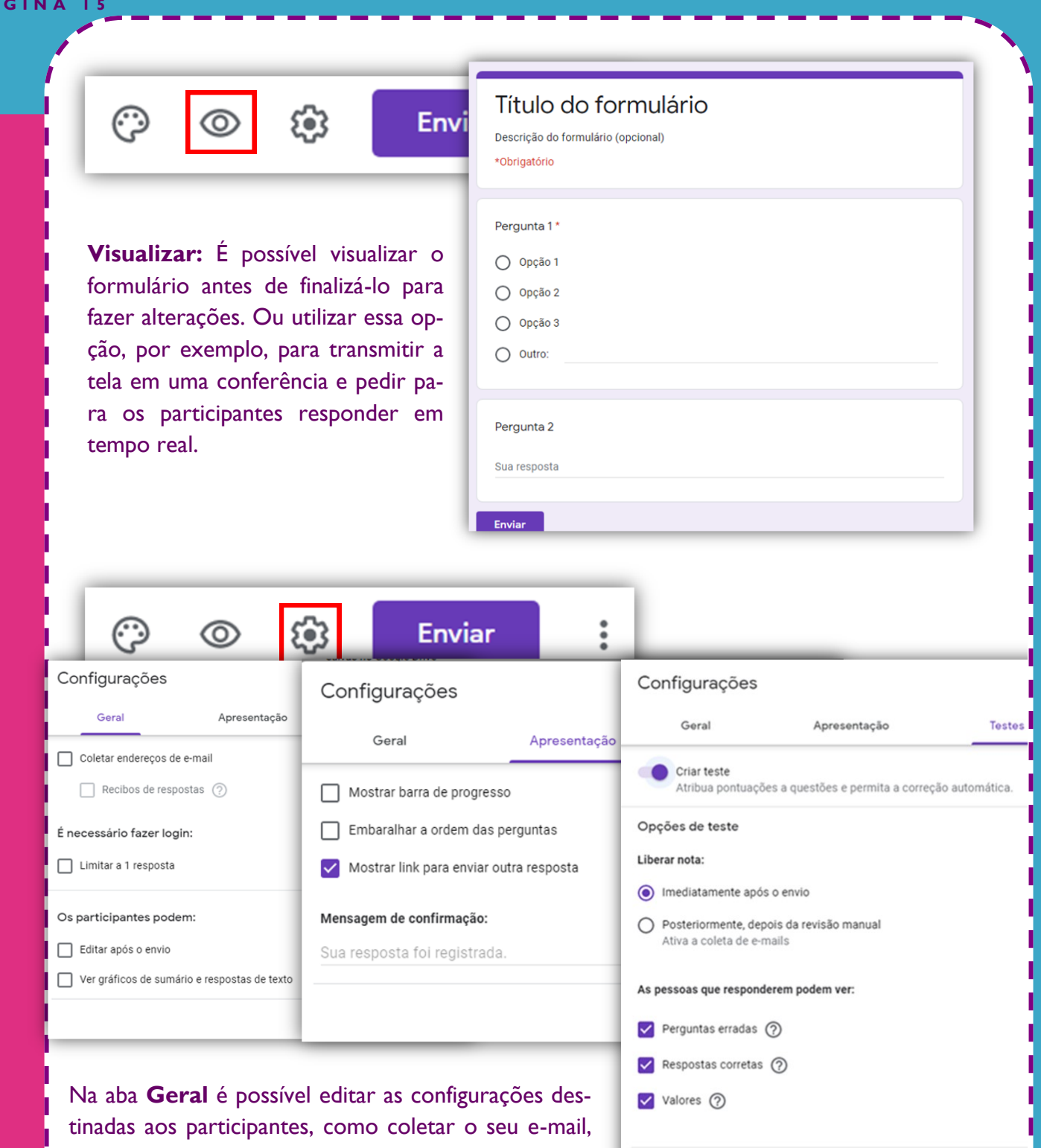

limitar o preenchimento do formulário a apenas un vez por e-mail, editar suas respostas e receber resumo. Na aba **Apresentação** há configurações

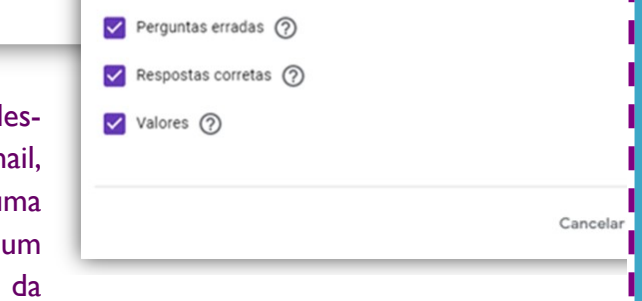

organização, como ordem aleatória das perguntas, barra de progresso do preenchimento, e editar a mensagem de confirmação. A aba **Testes** é essencial para elaboração de um questionário com pontuação, pois somente ativando a opção "Criar teste" é possível pontuar; a correção é automática, e é pode-se escolher liberar automaticamente a nota aos participantes ou não.

### Criar um Teste

Após ativar a opção "Criar teste" são alteradas as configurações para criar uma pergunta, dentre as mudanças há o surgimento do botão "Chave de resposta". Assim, é possível indicar a alternativa correta.

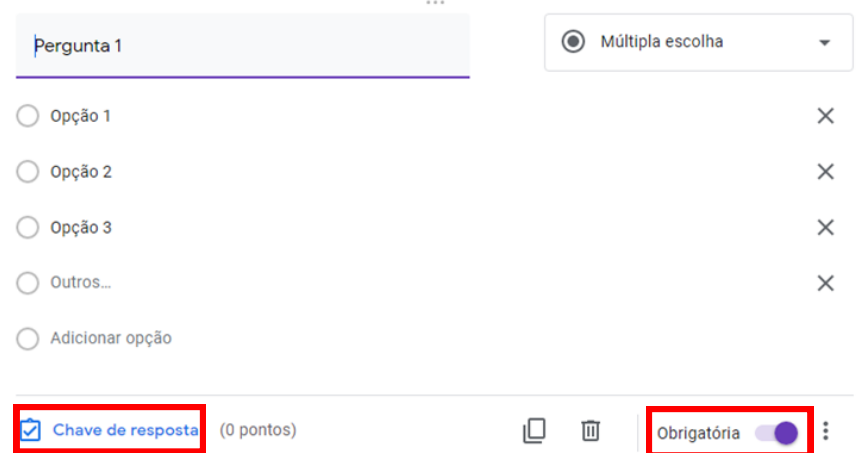

É necessário ressaltar que deve-se ativar a chave "Obrigatória" se a questão for indispensável, senão o participante pode finalizar o formulário sem respondê-la.

Depois, marque a alternativa correta, indique uma pontuação e clique em "Concluído".

Se desejar acrescentar um comentário em relação a opção respondida pelo participante clique em "Adicionar feedback da resposta" e adicione o seu feedback às respostas corretas e/ou incorretas. É possível incluir, ainda, vídeos e anexos; após, clique em "Salvar".

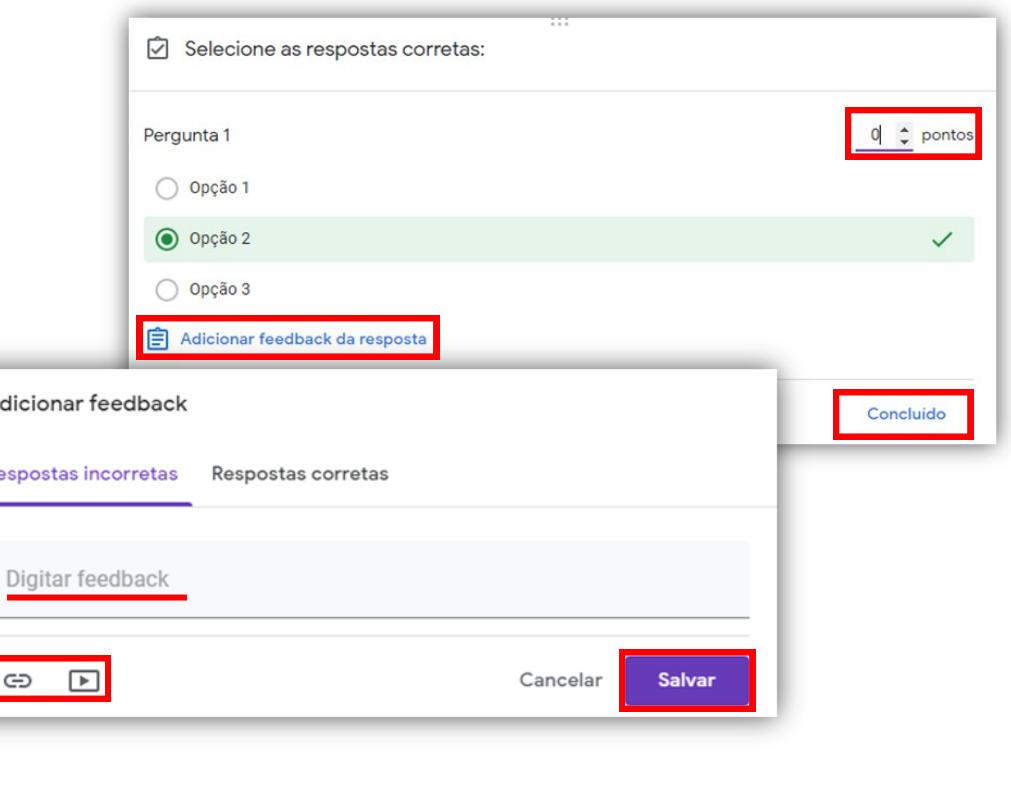

**P L A T A F O R M A S E S S E N C I A I S P A R A O E N S I N O R E M O T O**

 $\overline{R}$ 

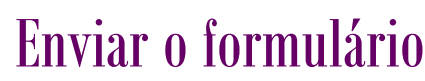

**P Á G I N A 1 7**

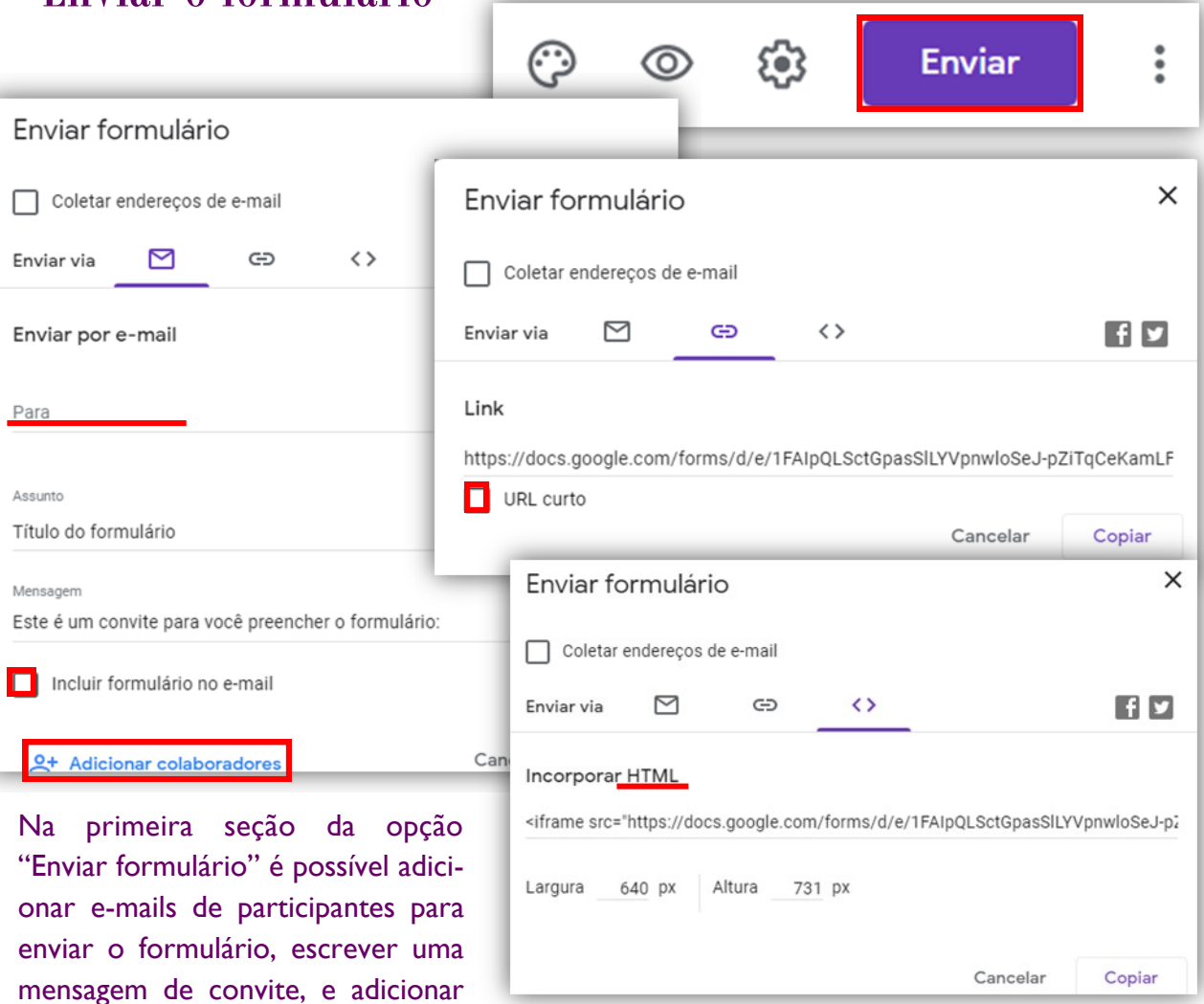

e ter acesso às respostas. Já na segunda, há o link de compartilhamento, o qual pode ser convertido em um link menor, basta clicar em "URL curto", que pode ser copiado e compartilhado da maneira que você quiser. Na terceira seção há o HTML do formulário, que pode ser incorporado ao seu site, por exemplo.

### Adicionar colaboradores

colaboradores, que poderão editar

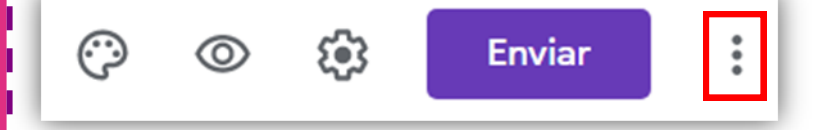

Outra forma de adicionar colaboradores é clicando na opção "Mais" e cadastrando o e-mail do futuro editor e enviando-lhe

o link, ou pode-se alterar a permissão, e, assim, qualquer pessoa que tenha o link de editor, pode ter acesso, sem a necessidade de cadastrar um e-mail.

### Aba de respostas

Ao selecionar a aba de respostas, é possível visualizar as respostas dos participantes, os dados são atualizados em tempo real.

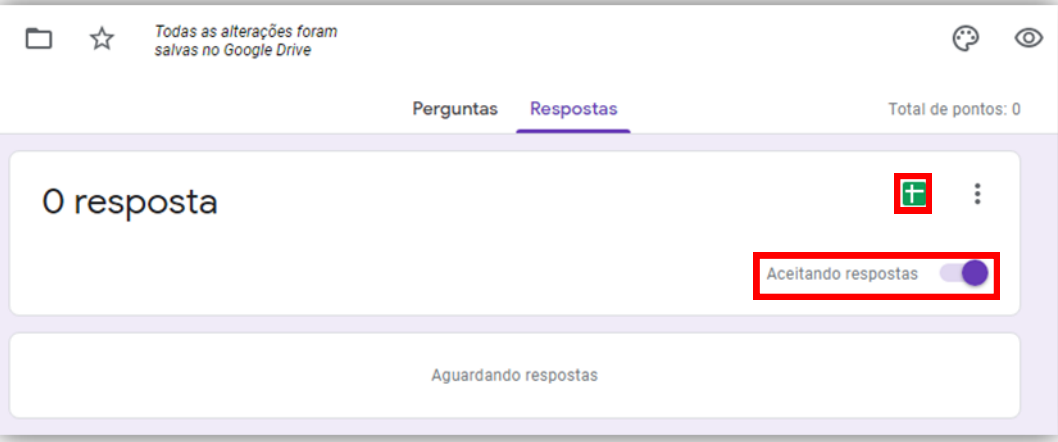

Pode-se criar uma planilha com as respostas, basta clicar no ícone "Criar planilha".

Caso você já tenha atingido o número esperado de participantes, ou o período de inscrição tenha acabado, por exemplo, é possível desativar a opção "Aceitando respostas", e finalizar a contabilização dos dados.

### *Bônus: Cabeçalho no Canva*

Crie uma conta no site "<https://www.canva.com/>". Após, clique em "Criar um design", depois em "Dimensões personalizadas", escreva o tamanho desejado e clique em "Criar novo design".

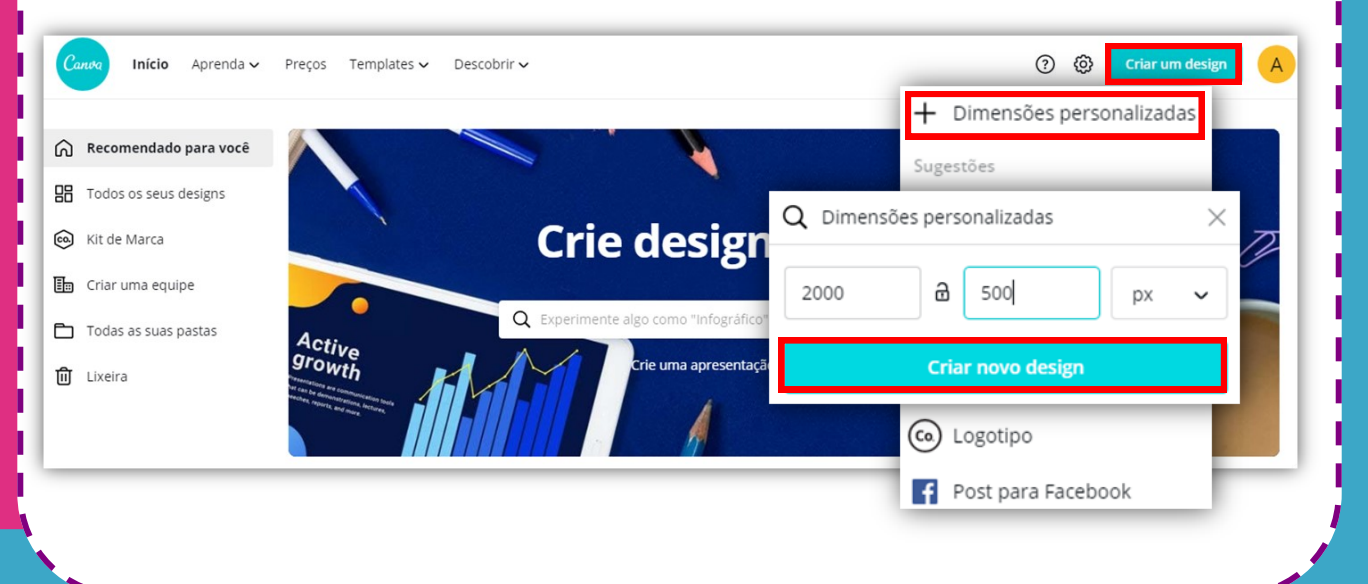

 $_{\rm CO}^{\rm CO}$ 

 $T_{\text{Texto}}$ 

品 Música

 $\Box$ 

Vider

'///.

As dimensões recomendadas para o cabeçalho é 2000x500 px, mas, caso seu interesse seja outro, pode seguir o mesmo passo a passo e colocar outra dimensão ou escolher uma sugestão.

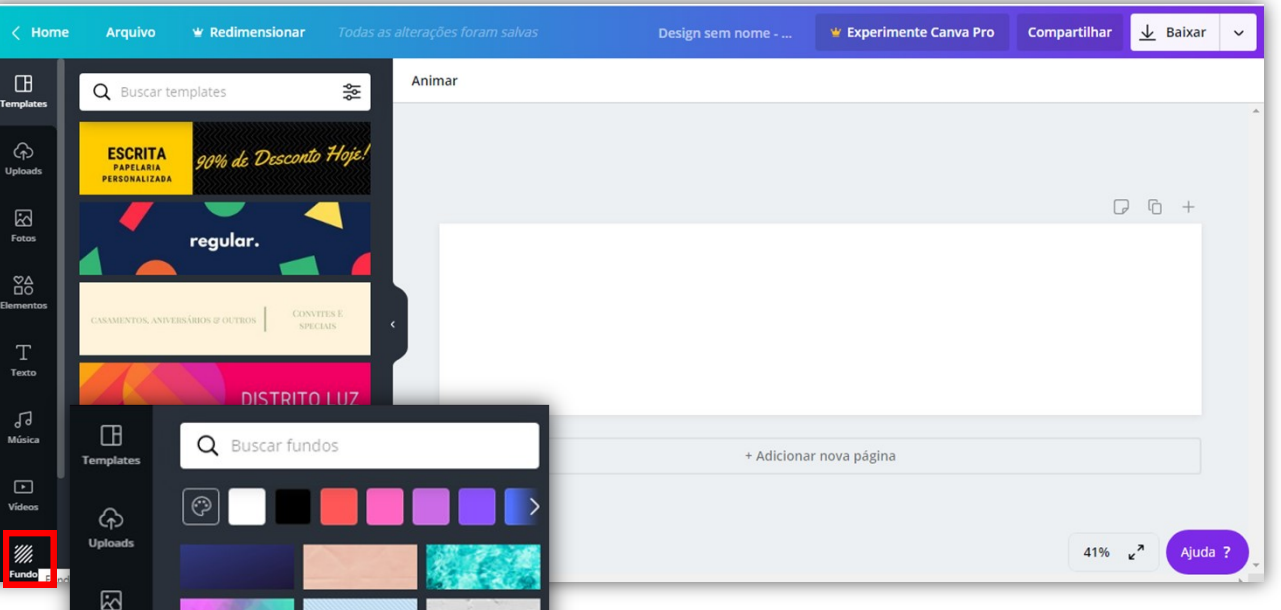

 $\blacksquare$ 

GRÁTIS

Após, irá aparecer algumas sugestões de templates prontos, você pode escolher um e alterar somente o texto ou criar um, nesse tutorial iremos criar. Para isso, selecione uma opção de fundo, ao final da barra lateral esquerda, pode ser uma imagem ou uma cor.

Depois, crie caixas de textos na opção "Texto" e escolha uma fonte. Na barra superior é possível alterar o tipo e tamanho da fonte, a cor, o espaçamento, etc, basta selecionar a caixa de texto que queira editar.

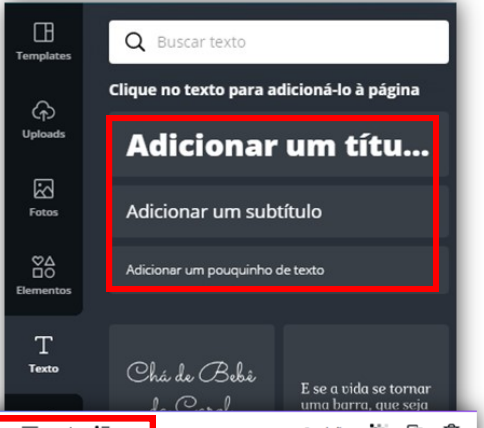

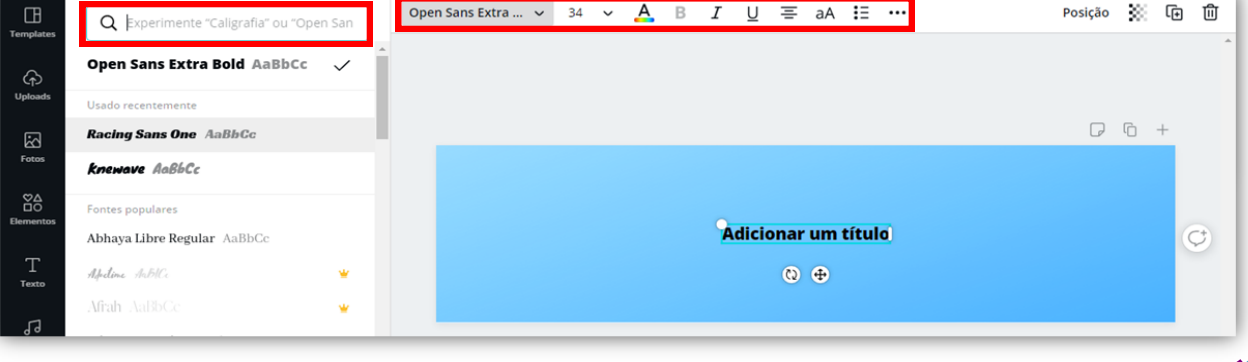

Para adicionar uma imagem ou vídeo, clique na seção "Uploads" na barra lateral e selecione o arquivo desejado do seu computador. O arquivo será carregado e você pode adicionar no local que quiser do seu template, basta arrastá-lo.

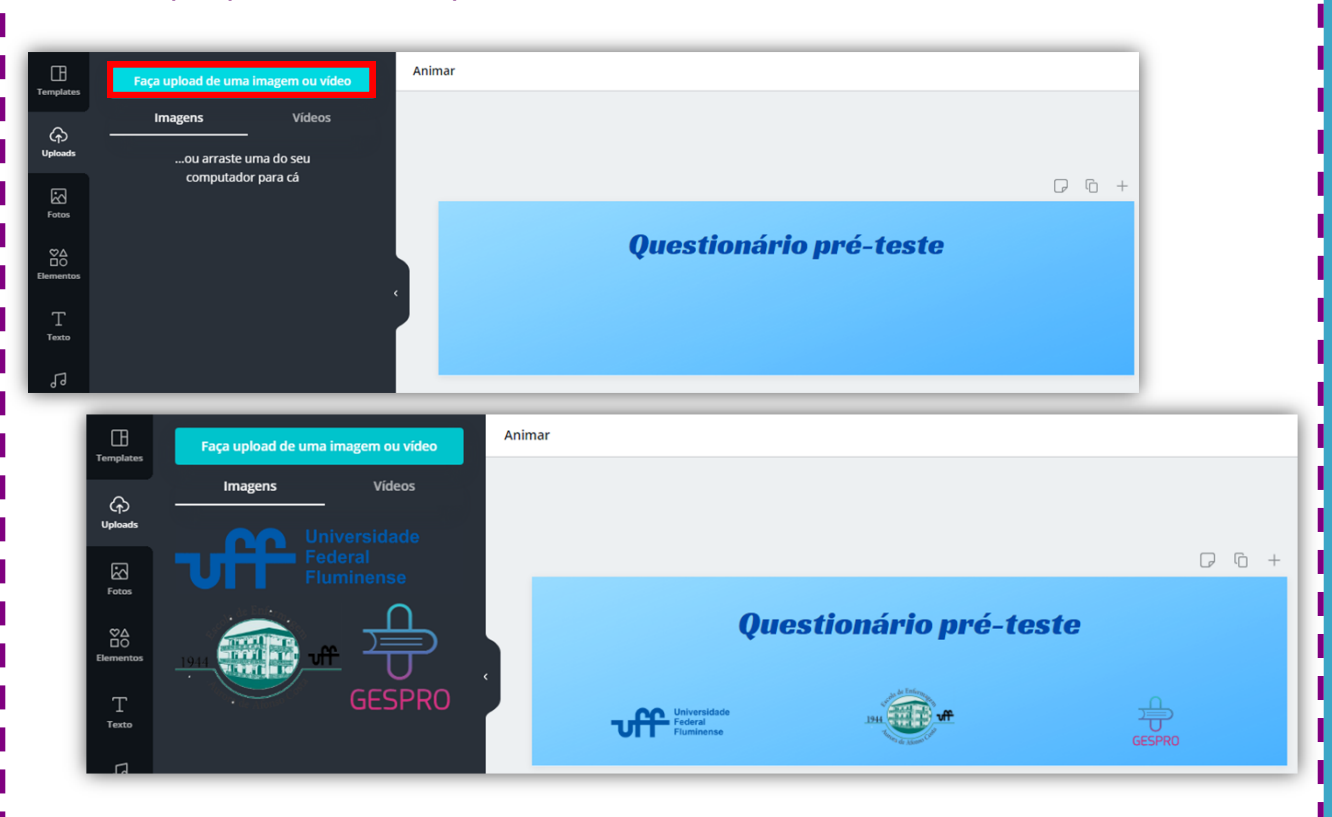

Você pode, ainda, pesquisar elementos de acordo com palavras-chave e adicionar outras imagens, formas, gradientes... o que desejar e estiver disponível. Basta clicar na seção "Elementos" na barra lateral e procurar o que deseja, depois arraste para o seu template e organize a disposição deles como preferir.

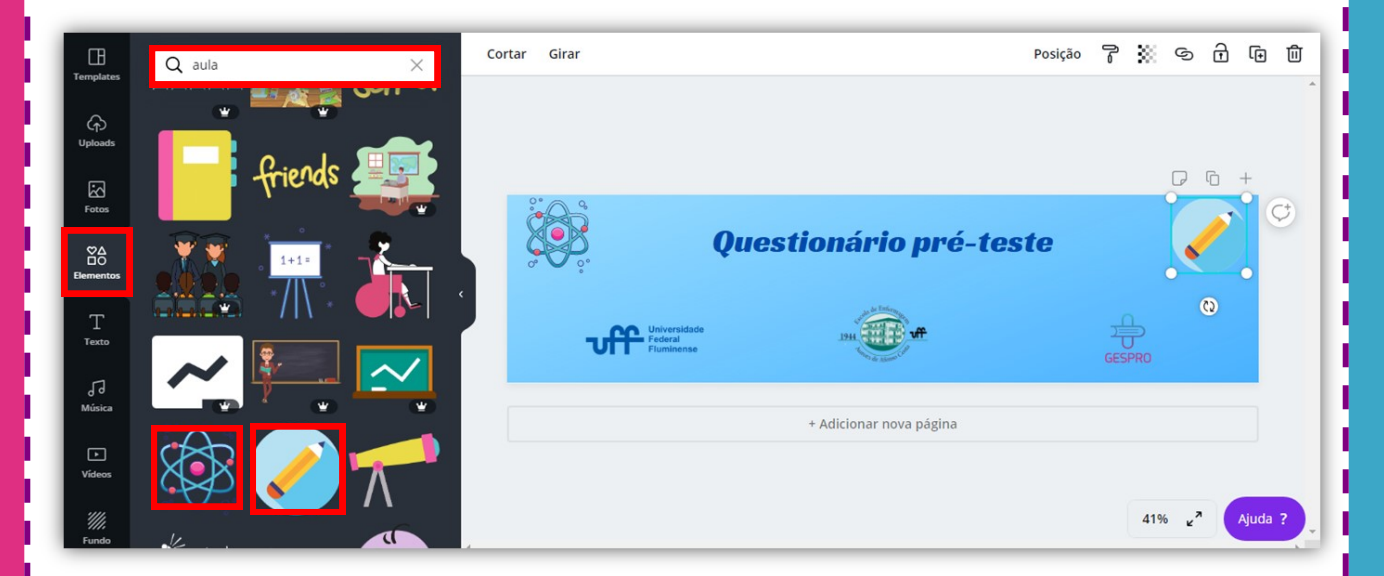

Após finalizar todas as edições desejadas, clique em "Baixar" no canto superior direito, selecione o formato do arquivo, e faça o download da imagem, clicando no botão "Baixar".

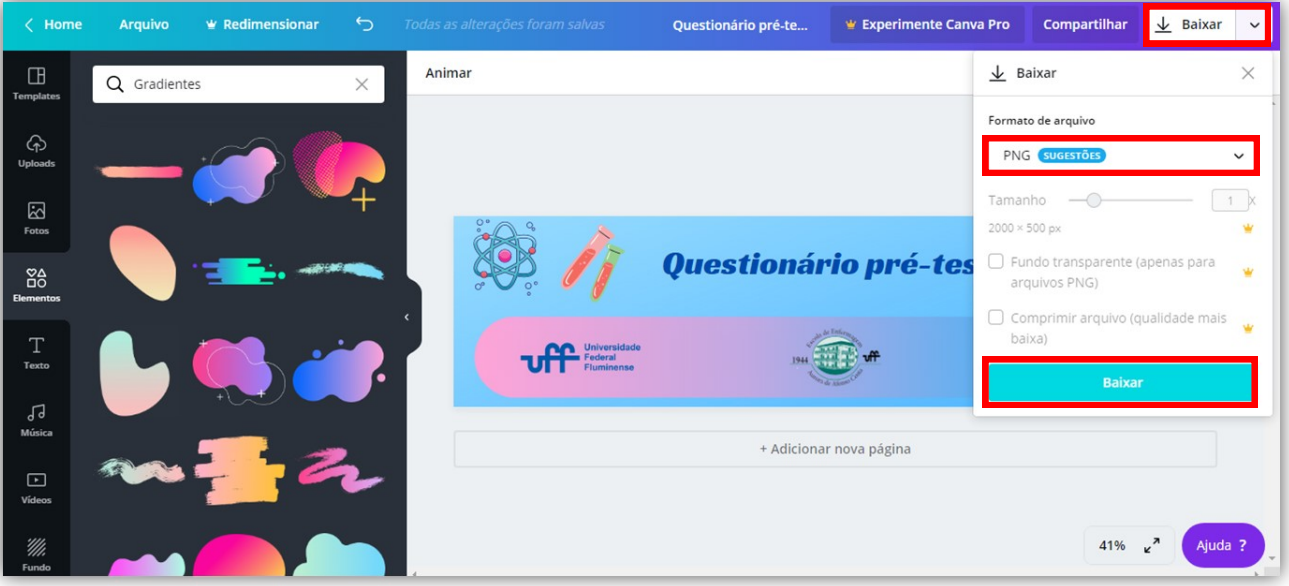

Pronto, agora seu cabeçalho exclusivo já está salvo no seu computador, retorne ao seu formulário e adicione-o.

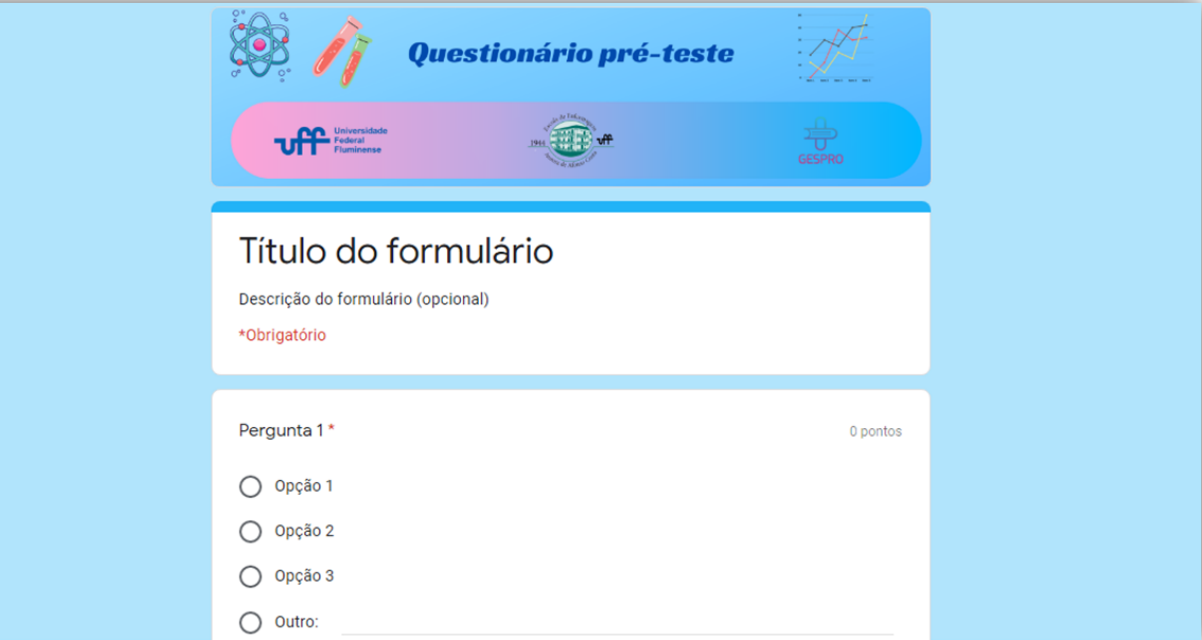

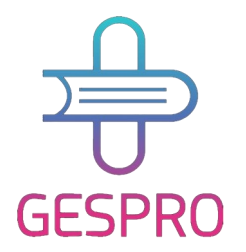

Cartilha instrucional com objetivo de orientar e capacitar a comunidade acadêmica.

**[Grupo de Pesquisa](https://gespro.net.br/)  [Gestão da Formação e](https://gespro.net.br/)  [Qualificação Profissional:](https://gespro.net.br/)  [Saúde e Educação](https://gespro.net.br/)  [\(GESPRO\)](https://gespro.net.br/)**

Elaborado por: [Amanda Ramiro Gomes da Silva.](http://lattes.cnpq.br/8125125677091466) Orientado por: [Dra. Miriam Marinho Chrizostimo.](http://lattes.cnpq.br/2774740174692206)

Disponível no [site:](https://gespro.net.br/) [gespro.net.br](https://gespro.net.br/)

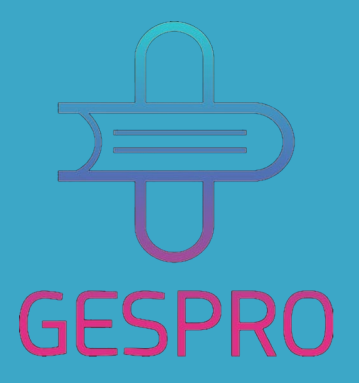